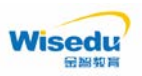

## 哈尔滨工程大学教务管理系统 学生转专业操作手册**-**电脑端

## 版权声明和保密须知

本文件中出现的任何文字叙述、文档格式、插图、照片、方法、过程等内容,除另有特别注明, 版权均属江苏金智教育信息技术有限公司所有,受到有关产权及版权法保护。任何单位和个人未经 江苏金智教育信息技术有限公司的书面授权许可,不得复制或引用本文件的任何片断,无论通过电 子形式或非电子形式。注:建设范围需严格遵循本报告中经模块审核确认的模块列表目录,具体模 块建设细节参考本文档渐进优化。

**Copyright © 2022** 江苏金智教育信息技术有限公司 版权所有

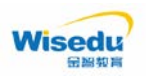

一、学生转专业操作步骤

步骤 **1**:打开电脑浏览器(建议谷歌浏览器和 360 极速浏览器极速模式)进入到 学校本科生院官网中的教务系统,点击"教师学生入口",输入的账号密码与校 园网络统一身份认证的账号密码一致,再输入验证码,进入学生服务端;

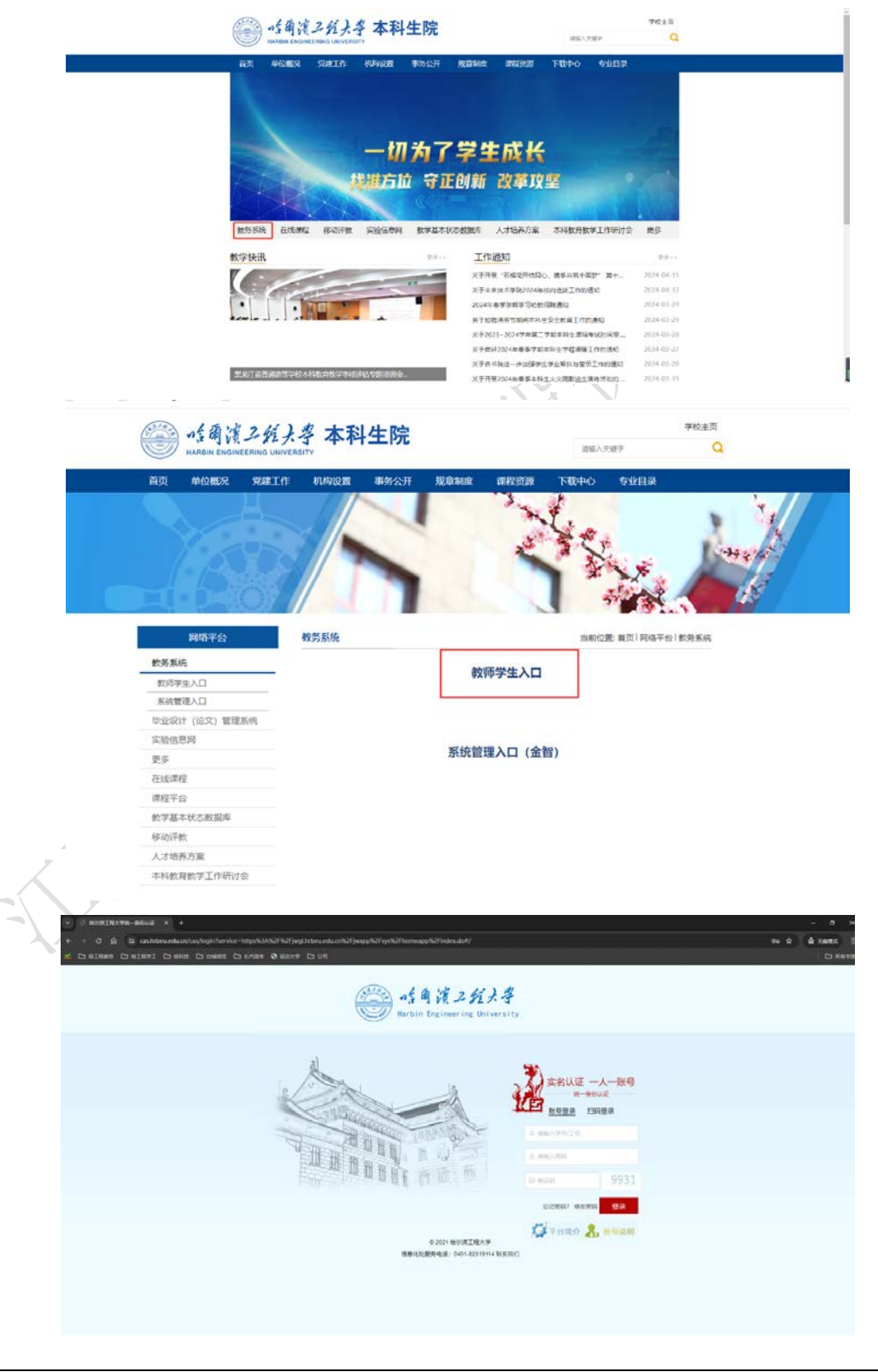

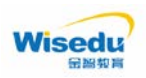

步骤 **2**:进入到学生客户端后,点击"转专业管理",首先进入的是学生转专业 申请页面,该页面展现的内容比较多,上半部分是学生的头像以及与学生相关的 一些学生基本信息::

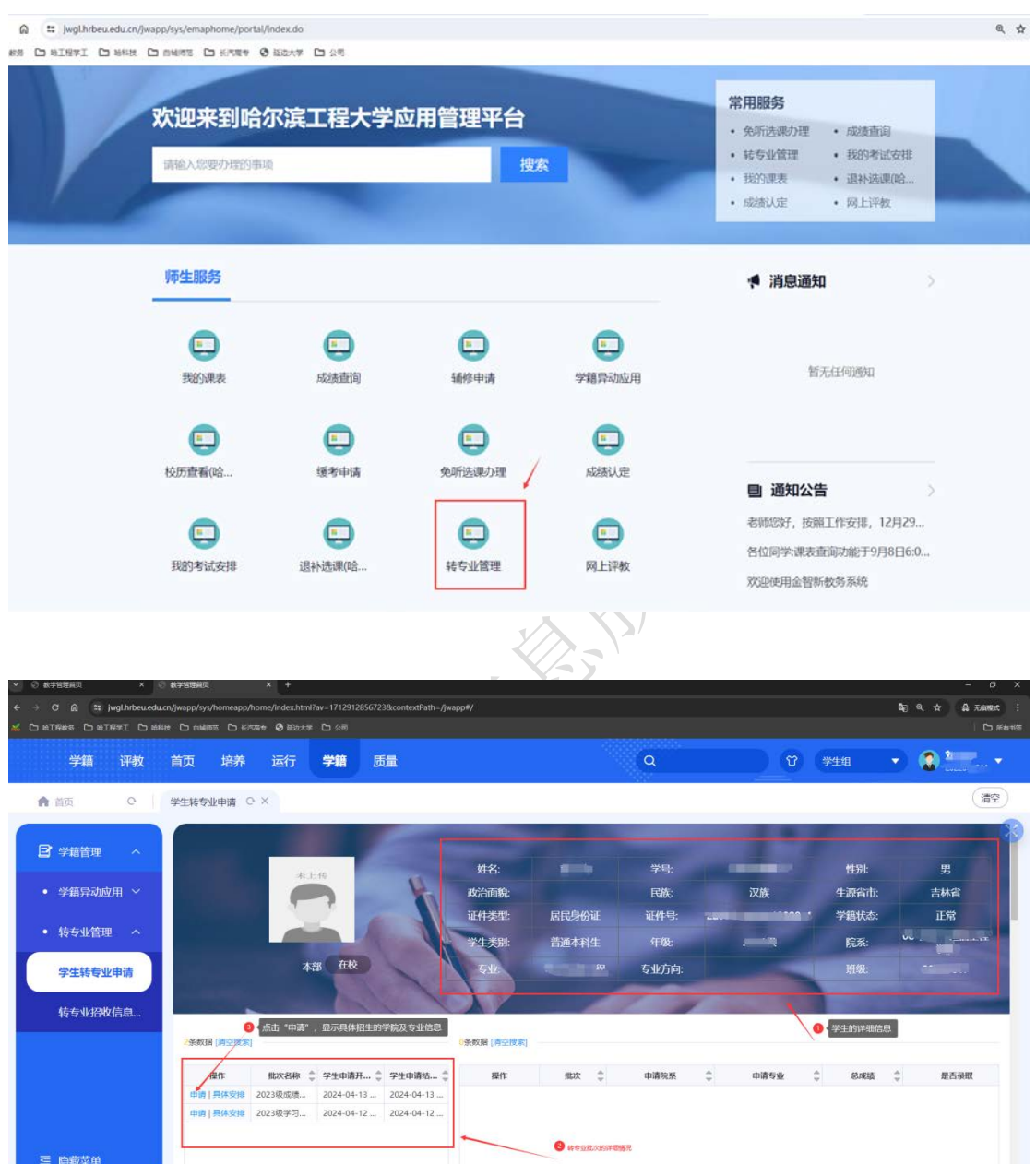

步骤 **3**:选择本学期学习成绩优秀转专业批次,首先点击"具体安排"可以下载 《关于开展 2023 级学习成绩优秀本科生转专业工作的通知》,须按照通知中的 系统开放时间安排及时进行相关操作。然后点击"申请"进入到申请页面,点击相 关专业的"说明"可以查看招生学院及专业的说明。勾选申请转入的专业点击"提 交申请",输入本人的联系方式,点击"确认"完成转专业志愿填报。注:申请

没有教程

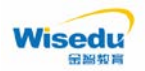

转专业的学生只可以填报一个专业志愿。系统开放时间:**4** 月 **24** 日 **6** 时**-26** 日 **20** 时止,逾期确认视为自动放弃转专业资格。

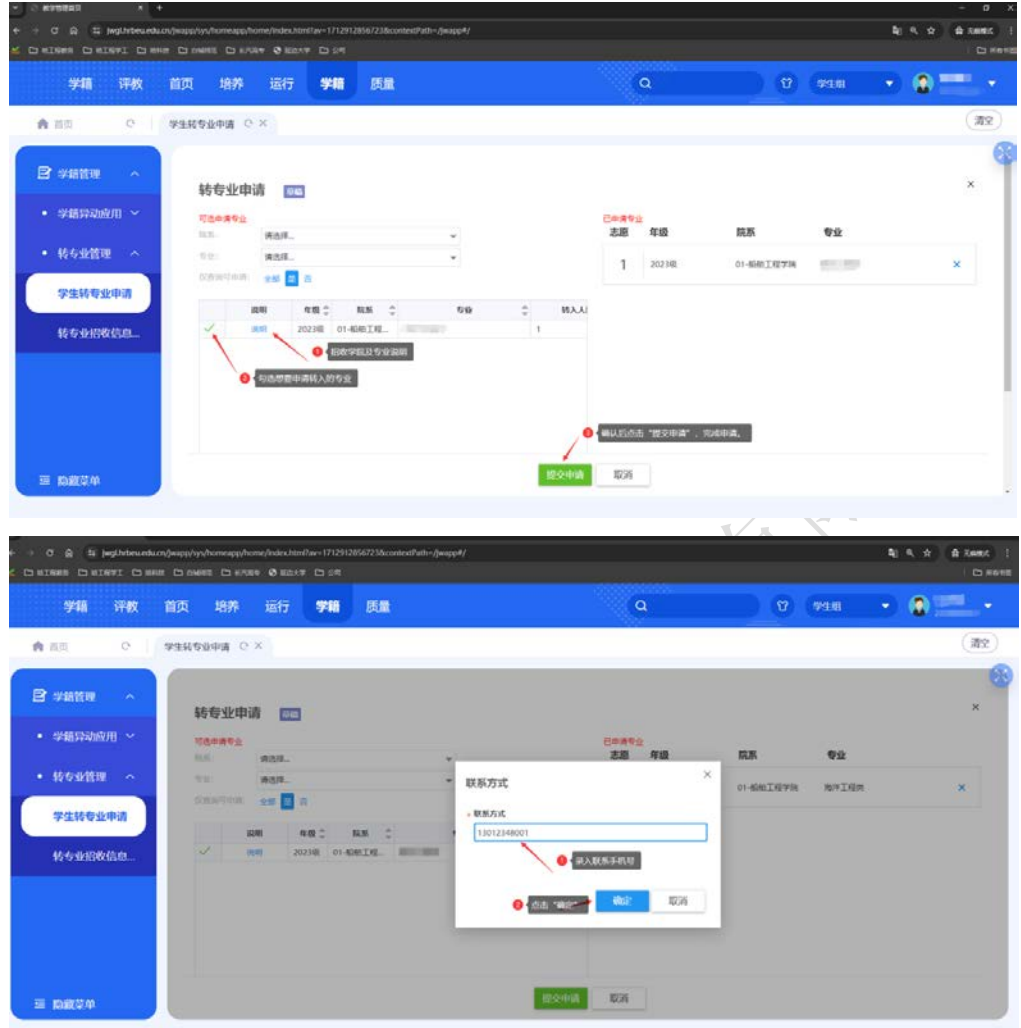

步骤 **4**:申请提交完成后,系统会显示提交结果。在申请时间结束之前点击"撤 销"可进行修改;申请时间结束之后,提交的转专业志愿不能更改(请谨慎操作)。

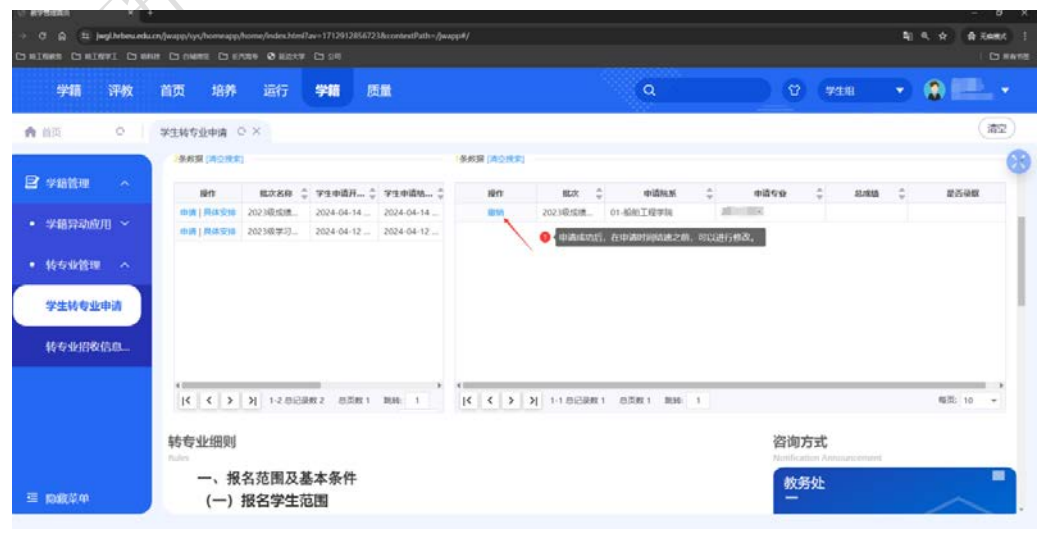

版权所有 © 江苏金智教育信息股份有限公司, 保留所有权利。 第 3 页, 共 5 页

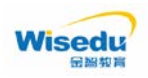

步骤 **5**:转专业申请阶段结束后。可以点击"详情"查看转专业进度及详细情况。

- (1)若转入学院未拟录取其转专业,学生不用再进行任何操作。
- (2)若转入学院拟录取其转专业,学生需进行转专业确认。

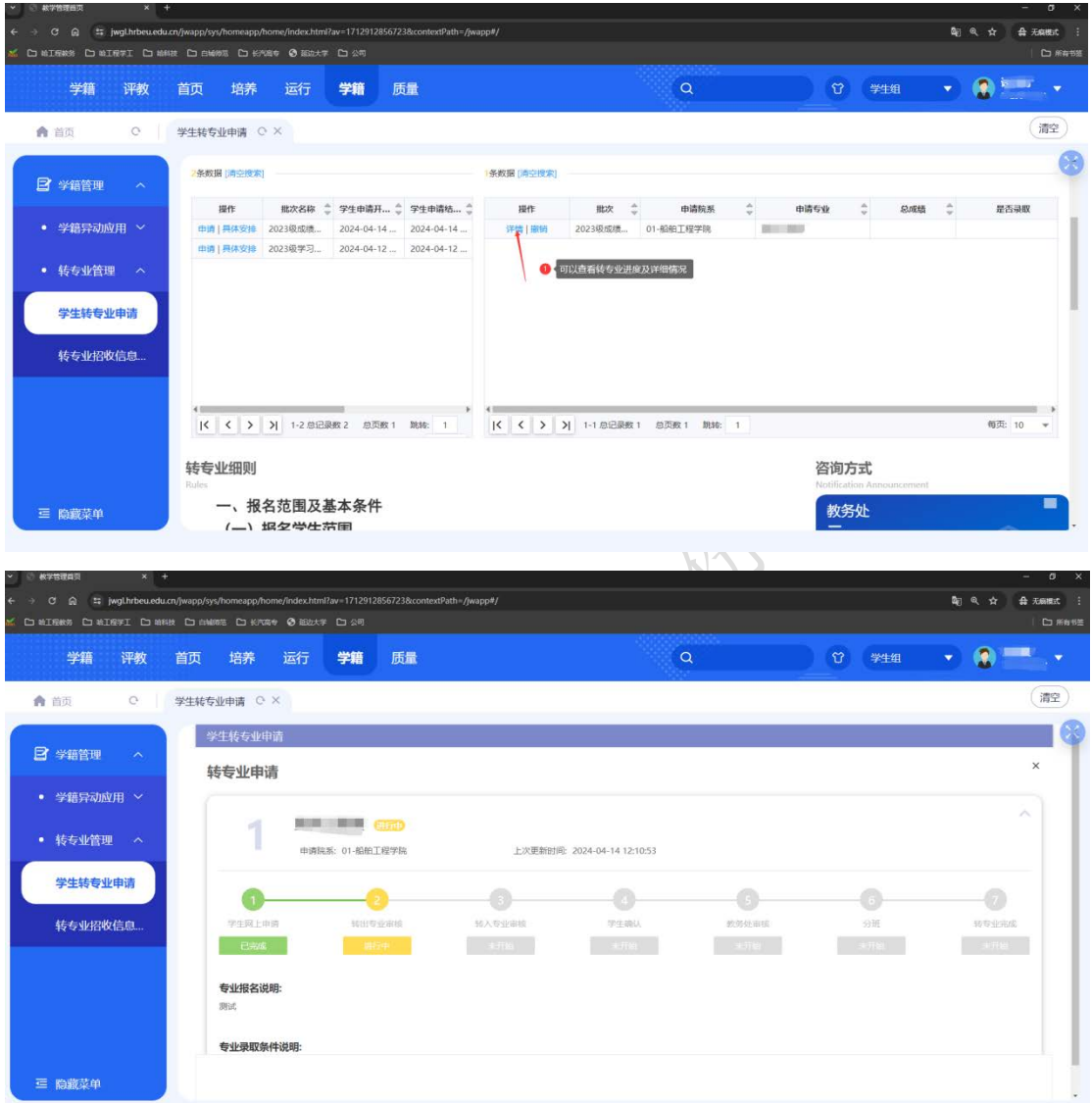

## 步骤 **6:** 学生转专业确认

当学生被所申请的转入专业录取后,学生需在系统开放时间内,进入到转专 业页面,点击"确认"按钮,完成转专业确认;系统开放时间:**4** 月 **24** 日 **6** 时 -26 日 20 时止, 逾期确认视为自动放弃转专业资格。如下图:

如果学生明确放弃本次转专业申请,可点击"终止"按钮(慎重!慎重!慎 重!),则表示放弃本次转专业申请,且此次不能再次申请。

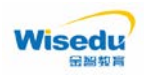

## 学生选课操作手册

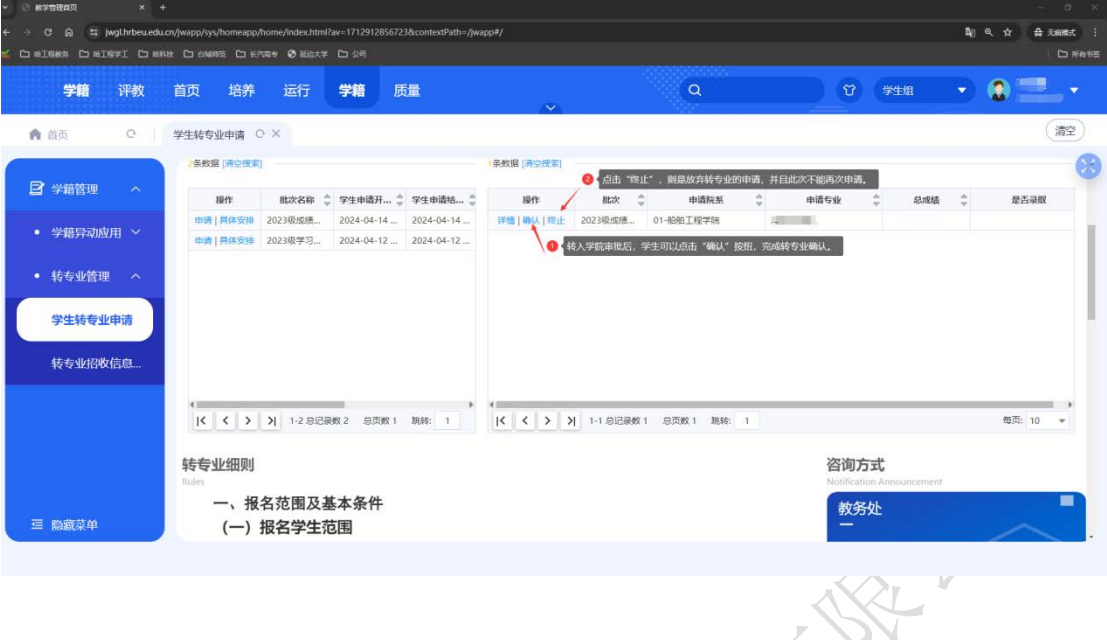

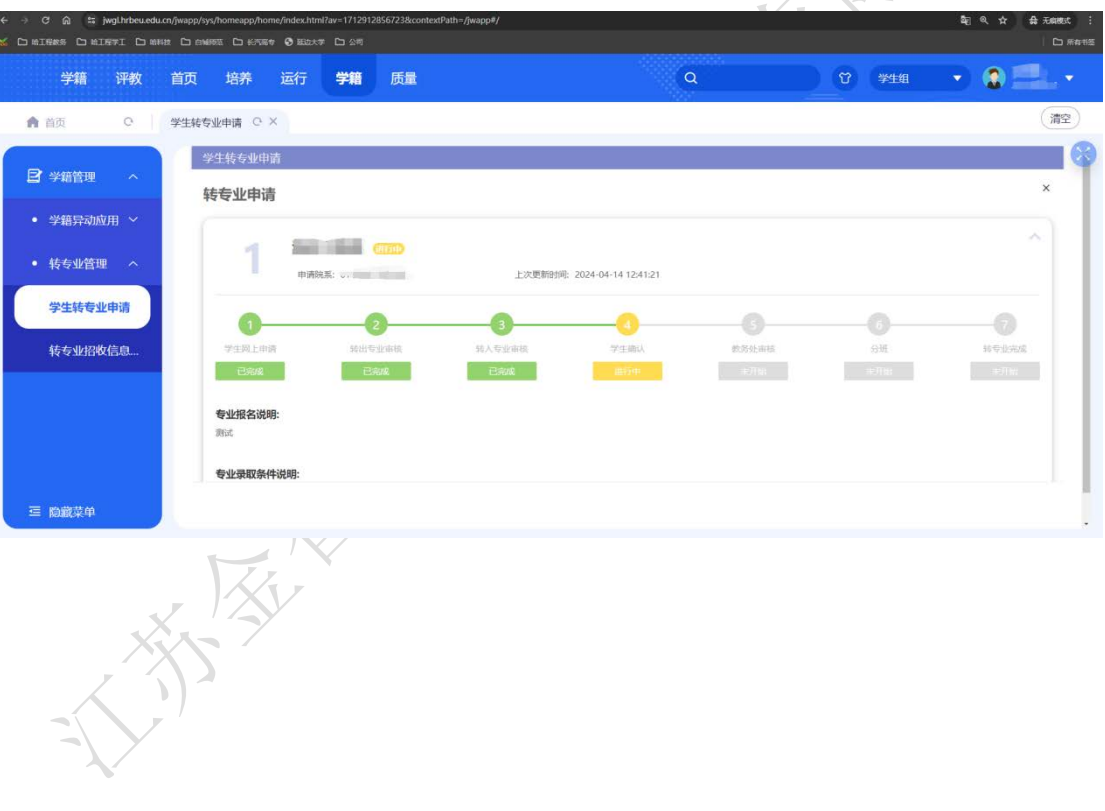

版权所有 © 江苏金智教育信息股份有限公司, 保留所有权利。 第 5 页, 共 5 页